# Konfigurationsbeispiel mit Mehrfachgehäuse und häufige Probleme mit MS-Konfiguration und - Auflösung  $\overline{\phantom{a}}$

# Inhalt

MS-Konfigurationsverfahren und häufige Probleme bei der Konfiguration und Behebung von MS Voraussetzungen: Dokumentübersicht: Worum handelt es sich bei Mehrfachgehäuse-Konfigurationen? Hardwareanforderung: Mehrfachgehäuse-Verbindungsdiagramm: M12 als Knoten-Controller und an Switch angeschlossen: Bereitstellung des Controller-Regals: Grundlegende Catalyst Switch-Konfiguration Häufige Probleme bei Multishelf-Bereitstellungs- und Lösungsdetails: Wichtige Punkte vor der Bereitstellung von MS: Ähnliche Diskussionen in der Cisco Support Community

# MS-Konfigurationsverfahren und häufige Probleme bei der Konfiguration und Behebung von MS

# Einführung:

In diesem Dokument werden das grundlegende Konfigurationsbeispiel für eine Mehrfachgehäuse-Konfiguration und allgemeine Probleme bei der Fehlerbehebung beschrieben. Feature-Kennung: Multishelf-Konfiguration Beispiel und häufige Probleme bei der Fehlerbehebung und Behebung.

# Voraussetzungen:

- 1) Grundkenntnisse des Mehrfacheinschubkonzepts.
- 2) CTC- und LCD-Bildschirmanzeigen können bereitgestellt werden.
- 3) Grundkenntnisse des Cisco 15454 M6- und M12-Chassis

# Dokumentübersicht:

Dieses Dokument bietet eine Übersicht über die Mehrfachgehäuse-Konfiguration von Cisco für das Gehäuse M12 und M6.

ONS 15454 Multiservice Transport Platform (MSTP) - Mehrfachgehäuse-Konfiguration und

häufige Probleme bei der Inbetriebnahme und bei den Betriebsknoten. Alle Probleme und Probleme sowie die Problemumgehung/Lösung werden auf der Grundlage der verschiedenen gemeldeten Probleme aktualisiert.

# Worum handelt es sich bei Mehrfachgehäuse-Konfigurationen?

·Controller-Gehäuse ·Subtended Shelf

# Hardwareanforderung:

Controller-Gehäuse

Ein bis zwanzig Unterregale, wenn M6-Gehäuse als Knoten-Controller verwendet wird. Zwei Catalyst Switches oder zwei MS-ISC-Karten (MS-ISC-Karte wird nur verwendet, wenn der M12-Einschub als Knoten-Controller verwendet wird)

# Mehrfachgehäuse-Verbindungsdiagramm:

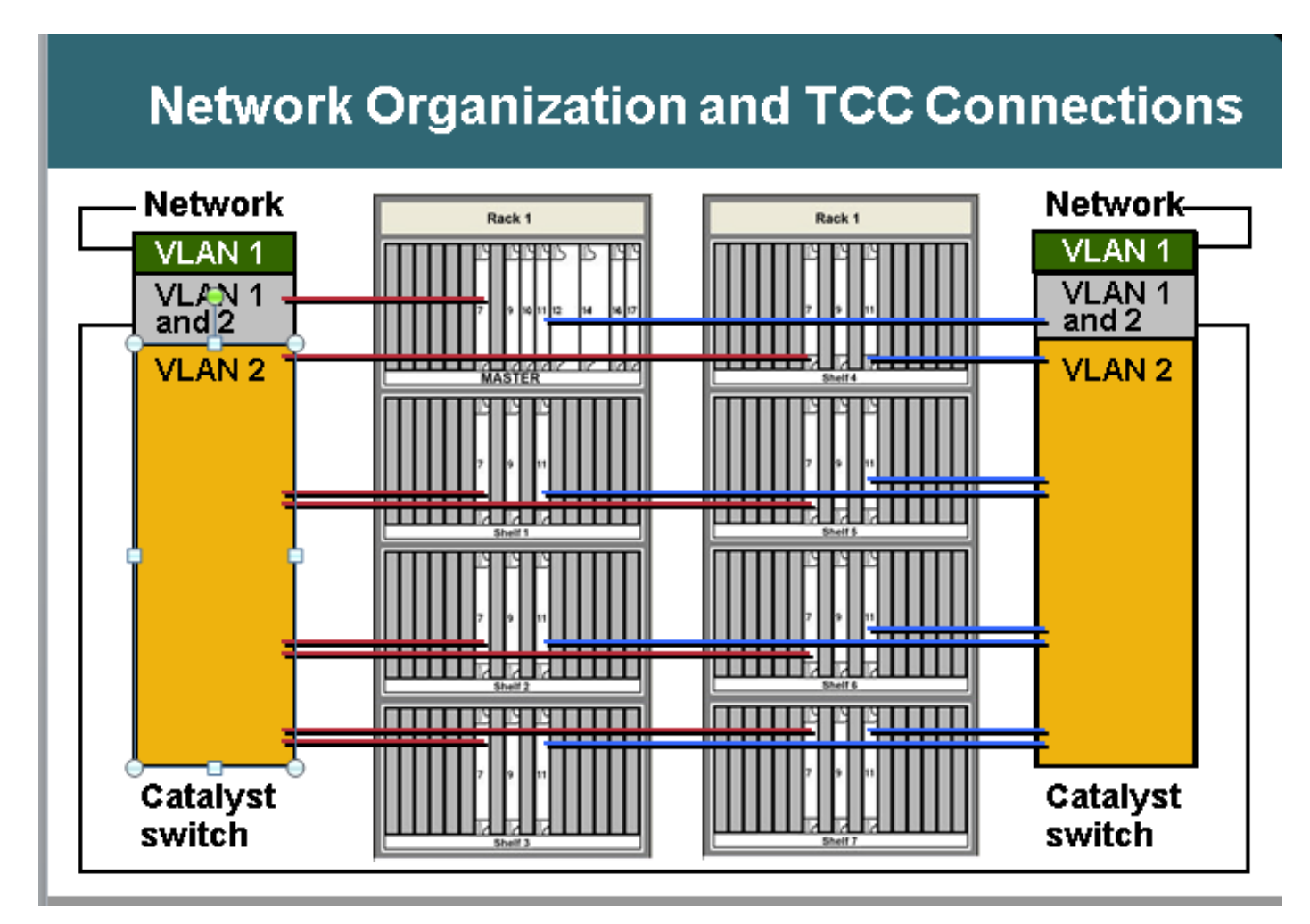

# M12 als Knoten-Controller und an Switch angeschlossen:

Wechseln Sie zu ONS-Konnektivitätsdetails: ONS 15454 Node Controller-Gehäuse ·TCC 7 zu Catalyst 1 Port 1 ·TCC 11 zu Catalyst 2 Port 1 ONS 15454 Unterregale 1 bis 7 ·N Shelf TCC 7 zu Catalyst 1 Port n n ·N Shelf TCC 11 zu Catalyst 2 Port n n Catalyst-Verbindungen ·Jeder Catalyst-Port 23 zum Netzwerk ·Catalyst 1 Port 22 zu Catalyst 2 Port 22 Mehrfachgehäuse verwendet interne IP-Adressen ·192.168.190.16x, wobei x = Gehäusenummer: 2, 3, 4, 5, 6, 7 oder 8 Telnet zu Controller-Gehäuse Anmeldung Pingen Sie "192.168.190.162", und erhalten Sie eine Antwort, wenn Regal 2 richtig bereitgestellt wird.

# Bereitstellung des Controller-Regals:

- Navigieren Sie zu Gehäuse > Bereitstellung > Mehrfachgehäuse.
- Klicken Sie auf Als Knoten-Controller aktivieren.
- Eigenständige Option auswählen
- Klicken Sie auf Übernehmen

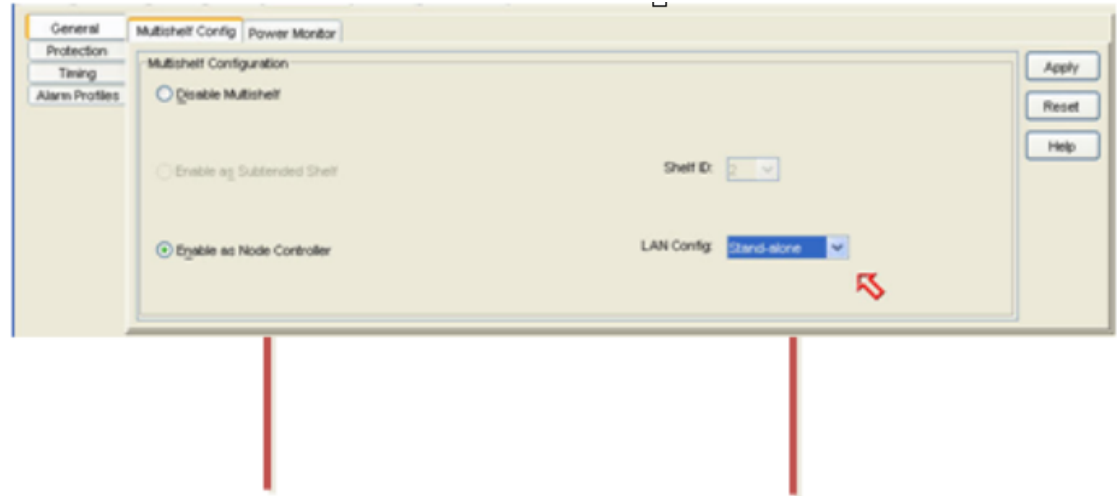

Once it is selected and hit Apply then shelf will go for restart and will appear as Node controller Shelf. **Choose** Enable

# Grundlegende Catalyst Switch-Konfiguration

Trunk-Ports ·Ports 1 und 22 sind Trunk-Ports Access-Ports ·Die Ports 2 bis 8 sind Access-Ports für VLAN 2 ·Die Ports 23 und 24 sind Access-Ports für VLAN 1 Verbleibende Ports sind deaktiviert Bereitstellung von Port 1 und Port 22 als Trunk-Ports: Switch(config)#int fa0/1 Switch(config-if)#switchport mode trunk Switch(config-if)#switchport trunk encap dot1Q Switch(config-if)#switchport trunk allowed vlan 1,2 Switch(config-if)#switchport nicht aushandeln Switch(config-if)#switchport trunk pruning vlan none

Provisioning Port 2 und Port 21 Access Ports: Switch(config)#int fa0/2 Switch(config-if)#switchport mode access Switch(config-if)#switchport access vlan 2

Bereitstellung von Port 23 in VLAN 1, da er vom Switch zum externen Netzwerk verbunden wird Switch(config)#int fa0/23 Switch(config-if)#switchport mode access Switch(config-if)#switchport access vlan 1

Falls MS-ISC für MS-Konnektivität verwendet wird, verfügt MS-ISC über die vorkonfigurierte ML-Karte und muss wie unten beschrieben eine Verbindung herstellen:

ONS 15454 Controller-Gehäuse ·TCC 7 an MS-ISC, linker Port 9 ·TCC 11 zu MS-ISC, rechter Port 9 ONS 15454 Untergeordnete Regale 1 bis 7 ·N Shelf TCC 7 zu MS ISC, linker Port n ·N Shelf TCC 11 zu MS-ISC, rechter Port n MS-ISC-Verbindungen ·Jeder MS-ISC-Port 0 zum Netzwerk ·MS-ISC, linker Port 10 bis MS-ISC, rechter Port 10

#### Bereitstellung des Shelf-Subtenders

Verbindung zum Subtending-Einschub mit CTC ·Wählen Sie Regal > Provisioning > Multishelf Config. ·Wählen Sie Enable als Subtending Shelf aus. ·Wählen Sie die Gehäuse-ID aus. Oder Konfiguration über Vorderseite ·Navigieren Sie zum MS-Menü. ·Wählen Sie MS=Y.

·Wählen Sie Shelf number = n. ·Wählen Sie Ethernet = Y aus.

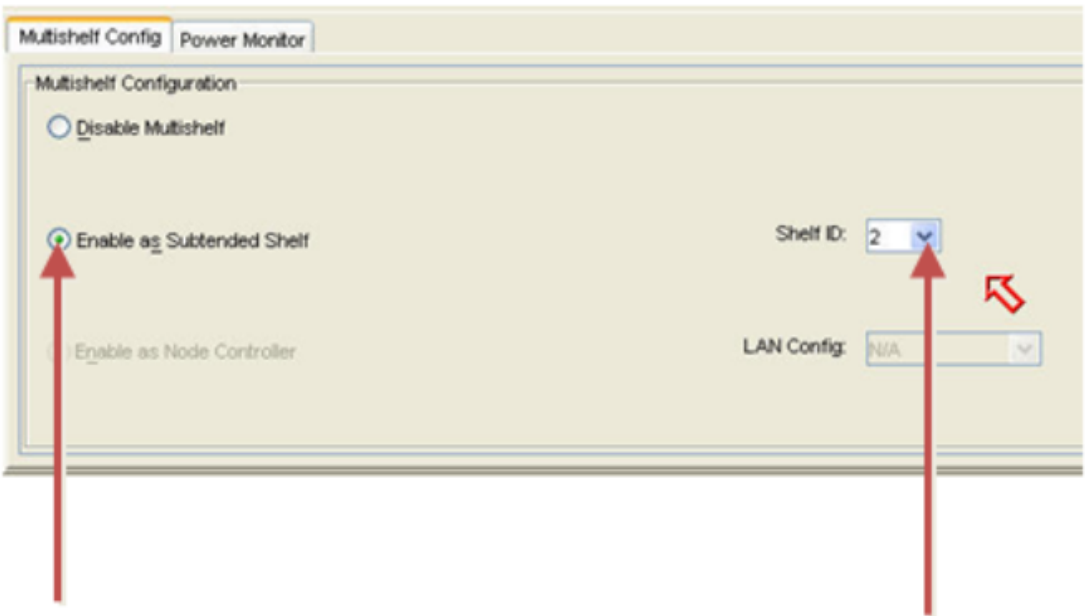

**Choose** Enable as Subtended Shelf.

Choose Shelf ID.

# LCD screen showing multishelf provisioning is

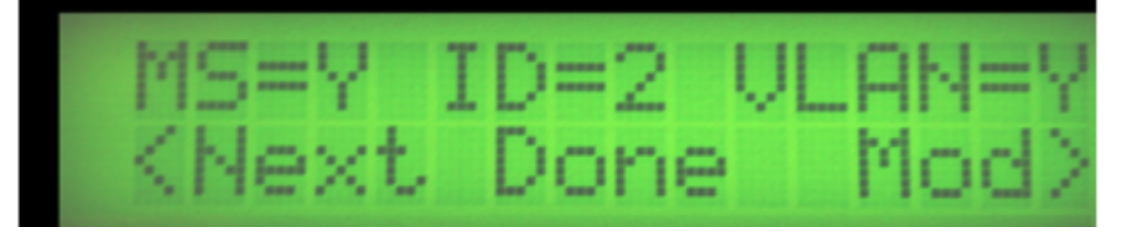

Ergebnisse ·Shelf wird neu gestartet, ohne dass TCC aktiv ist ·LCD-Fensterberichte "Waiting for CT" (Auf CT warten) Zum Controller-Gehäuse wechseln ·Navigieren Sie zu Gehäuse > Provisioning > Multishelf. ·Klicken Sie mit der rechten Maustaste auf das erste Mehrfachgehäuse. ·Wählen Sie Shelf hinzufügen mit Zahl = n. ·Eigenständige Ethernet-Konfiguration ·Klicken Sie auf Übernehmen. **Ergebnisse** ·Mehrfachgehäuse-Neustarts und -Downloads vom Controller-Regal ·CTC-Fenster ändert sich in die Mehrfachgehäuse-Konfiguration Mehrfachgehäuse-Ansicht vom CTC

# Referenzlinks für Dokumente zur Mehrfachgehäuse-Bereitstellung:

http://www.cisco.com/c/en/us/td/docs/optical/hardware/15454install/guide/hig15454/hig\_15454.htm l#wp546337

# Häufige Probleme bei Multishelf-Bereitstellungs- und Lösungsdetails:

# Problem 1: Einsetzen eines neuen Regals in eine vorhandene Mehrfachgehäuse-Konfiguration.

# Auflösung:

- Geplant ist, das neue Mehrfachgehäuse, d. h. Gehäuse 4, in die vorhandenen 3 Regale Multishelf einzusetzen. Beim Versuch, das neue Regal einzulegen, erhielten Sie jedoch keine Optionen auf dem LCD-Display, um die Gehäuse-ID zu ändern. Entfernen Sie beide Controller-Karten aus dem Gehäuse 4, und setzen Sie die Standby-TNC-Karte des Steckplatzes 3 in Steckplatz 8 des Einschubs-4 ein. Nach dem erneuten Anschließen der LAN-Kabel konnten die Gehäuse-4 im CTC hinzugefügt werden.
- Aber als man versuchte, die zusätzlichen TNC-E-Karten vom Einschub 4 in den Einschub 3 in den Steckplatz 8 einzusetzen, kam es nicht dazu.
- Selbst wenn sie versucht haben, die TNCE-Karte in den Einschub-4 zu setzen, haben sie nicht gebootet, also dachten, die neuen TNCE-Karten sind schlecht.
- Softwareversion des Knotens, der Version 9.21 war, überprüft und die TNCE-Karte sind nicht mit der TNC-Karte in dieser Version kompatibel und nach Version 9.30 kompatibel.
- Wir entfernten die TNC-Karte, die wir in den Einschub 3-8 eingesetzt hatten, und sie kam auf.

#### Problem 2 Regalmodell-Failover in Regal 2

#### Auflösung:

- Außendiensttechniker hat vor Ort festgestellt, dass beide LAN-Ports blockiert/deaktiviert sind.
- Sie haben das Kabel abgezogen und wieder eingesteckt, um das Problem zu beheben.

# Problem 3

#### Das Hinzufügen von M6 als Subtended Shelf zu M12 NC mit TCC3 Card und Download der Subtended Card s/w schlägt auf der Subtended Shelf TNC Card fehl.

# Auflösung:

Es wurde analysiert, dass der Node Controller TCC3 lite Softwareversion als Schutzpartition ●hatte. Da TNC/TSC keine Lite-Version unterstützt, erhalten Sie dieses Problem. Vollversion muss als Schutz in der Node-Controller-Bibliothek geladen werden.

• Nachdem die Vollversion auf die Schutzpartion gestellt wurde (die Vollversion erneut herunterladen), konnte das Subtended-Regal die S/W von NC beziehen und die Multishelf-Konfiguration war erfolgreich.

#### Problem 4

### Die Schaltfläche für die Bereitstellung des komplett neuen Node\*\*\* Multi-Shelf- und VLAN-Modus wurde abgeblendet.

#### Auflösung:

Die Bereitstellung kann nicht mithilfe der LCD-Schaltflächen geändert werden.Der CTC-Cache wurde gelöscht, und es ist keine Änderung aufgetreten.Die DB wurde gelöscht und danach konnte sie in ein Mehrfachgehäuse geändert werden.

# Problem 5

# MW wurde so konzipiert, dass die M12-Bibliothek an den M6-Knoten-Controller übergeben wird.

# Auflösung:

- Das Regal M12 wurde mit TCC3-Karten vorbereitet und an NC unterteilt, aber es kam nie heraus. Testen Sie das Zurücksetzen/Wiedereinsetzen auf alle Controller im Regal, aber Regal 2 wurde nie wieder angezeigt.
- Zwei TCC2P-Karten für den Standort angeordnet
- Einer wurde zu M12 hinzugefügt und in der Regel 2 konfiguriert, um den NC-Server zu unterteilen, aber es schlug auch fehl.
- Dann andere TCC2P-Ersatzkarte verwendet. Die richtige MSTP-Software heruntergeladen, wie die des Node-Controllers, und subtendiert. Das funktionierte und das Regal 2 wurde hinzugefügt. Dann wurde die TCC2P-Karte (die zuvor nicht funktionierte) zum Stand hinzugefügt und es wurde
- Beachten Sie, dass MSPP SW freigegeben wurde und daher fehlschlug. Das gleiche Problem wurde auch bei anderen zwei TCC3-Karten beobachtet.
- Wenn die TCC3-Karte als Stand-by-Gerät verfügbar war, kopierte sie die richtige Software vom aktiven Controller.
- Anschließend wurde ein seitlicher Switchover durchgeführt und weitere TCC3 hinzugefügt. Subtended Regal wurde mit TCC3-Karten gut entwickelt.
- Die TCC3-Karten hatten keine korrekte Softwarekopie.

# Problem 6

9,21 bis 9,605 2d Einschub bei Mehrfachgehäuse-Aktualisierung fehlgeschlagen.

Nach dem Upgrade von Node 9.221 auf 9.605, Version 2, wurde das Upgrade nicht durchgeführt. Im Debug-Einschub 2 TNC-Steckplatz 1 zeigt nicht Software 9.605, der andere TNC in Steckplatz 8 zeigt Standby an und hat beide Software. Warnmeldung für Shelf Communication-Fehler wurde im Regal-2 beobachtet

# Auflösung:

- Entfernen Sie die TNC-Karte aus Steckplatz 1.
- Warten Sie 10 Minuten, wenn Steckplatz 8 nicht die Rolle übernimmt, und setzen Sie die TNC-Karte wieder in Steckplatz 8 ein.

• Wenn Regal 2 hochgefahren ist, führen Sie Steckplatz 1 in den Regal ein.

# Problem behoben nach Durchführung des empfohlenen Aktionsplans

#### Problem 7

Das Hinzufügen eines neuen untergeordneten Regals und TNC-E in einem neuen Einschubgestell bleibt im Ladezustand.

#### Auflösung:

- Knoten-Controller mit Sw ver 9 203
- Subtendiertes Regal mit TNC-E Controller-Karte
- Die TNC-E-Karte unterstützt keine Software vor 9.3, die das Problem verursacht, und wird kontinuierlich im Ladezustand angezeigt.Node-Controller-Software, die auf 9.605 aktualisiert wurde und nachdem das untergeordnete Gehäuse erfolgreich zum Hauptgehäuse hinzugefügt wurde.

# Problem 8

# M6 Subtended Shelf-4 wurde nicht mit M12 Node Controller in Multi-Shelf hinzugefügt.

# Auflösung:

- Die Multi-Shelf-Konfiguration im Gehäuse -4 wie MS=Y, ID=4 und VLAN=Y über LCD erfolgreich geändert.
- Beim Anschluss von Einschub-4 mit Switch wurde der Switch nicht als Mehrfachgehäuse hinzugefügt.Beide TSC-Karten zeigten keinen LED-Status.
- Karte startete nicht im Gehäuse 4, nachdem sie an den Switch angeschlossen wurde.
- Entfernen Sie dann die LCD-Anzeige, entfernen Sie sl-1, und halten Sie nur sl-8 TSC-Karte im Regal und verbinden Sie das LAN-Kabel in MSM-Ports in ECU und es funktionierte, sl-8-Karte gebootet und wurde aktiv.
- Dann sl-1 und LCD eingefügt und normalerweise Gehäuse kam in CTC shlef-4.

#### Problem 9

# Von der lokalen Anmeldung aus kann keine Verbindung zum M6-Knoten hergestellt werden.

# Auflösung:

• Kein Pingen des Knotens möglich.LCD-Anzeige-LEDs zeigen SC für die Bereitstellung und Multi-Shelf-Funktion an. Dies ist Wird als eigenständiger Knoten verwendet.Deaktivieren Sie mithilfe der LCD-Schaltflächen die Konfiguration für die Mehrfachgehäuse. Nach dem TNC-Reset konnten Sie sich lokal bei Node anmelden.

# Problem 10

# Alle Karten im Einschub werden ständig neu gestartet

• Node-Software-Version:9.211 Im Regal 3 ist Steckplatz 7 aktiv und Steckplatz 11 ist im Standby-Modus. Steckplatz 7-Karte wird nach 1-2 Minuten regelmäßig geladen, und alle Transponderkarten in Steckplatz 1,3,12,13,14,17 werden in Ladezustand versetzt.

Wenn sich Steckplatz 7 im Ladezustand befindet, wechselt Steckplatz 11 ebenfalls in den Ladezustand und wird nicht als aktiv angezeigt.

 Es wurde versucht, die Telnet-Sitzung auf diese Karte (Steckplatz 7) zurückzusetzen, aber Steckplatz 11 kann nicht so aktiv werden.

# Sobald der Steckplatz 11 aktiv wurde, aber nach einiger Zeit wieder in Ladezustand und alle Transponder-Karte meldet Geräte ausfallen.

# Auflösung:

Aktion ausgeführt, wenn Außendienst vor Ort verfügbar war:

- Steckplatz 7 entfernt und Steckplatz 11 als aktiver Prüfpunkt für die anderen LED-Anzeigen der Karte. Alle anderen Karten werden im Ladezustand angezeigt.
- Steckplatz 11 ebenfalls entfernt und dann versucht, die neue Ersatzkarte in Steckplatz 7 einzusetzen.
- Die Karte wurde korrekt installiert, aber sie wurde als Knoten-Controller-Karte angezeigt und konnte nicht mit der Hauptleitkarte kommunizieren.
- Es wurde versucht, sich lokal anzumelden, um es in eine untergeordnete Bibliothek zu ändern, aber aufgrund der Java-Inkompatibilität konnten wir uns nicht lokal anmelden.
- Es wurde versucht, Multi-Shelf von LCD-Bildschirm, aber Field-Tech konnte nicht die Option von LCD-Bildschirm zu MS-Konfiguration. Seltsam.
- Versuchen Sie, das LCD-Display wieder einzusetzen, aber die Situation war immer noch die gleiche.
- Entfernen Sie beide Gehäuse-Controller-Karten, und entfernen Sie nun die Controllerkarte aus Einschub 2, und setzen Sie sie in Einschub 3 ein. Die Karte wurde ordnungsgemäß gestartet und erhielt die Option, die MS-Konfiguration zu ändern.(Zu diesem Zeitpunkt haben wir alle LAN-Verbindungen aus Einschub 3 entfernt.)
- Sie wurde in Regal 3 geändert und verbunden, da sie zuvor in der Mehrfachgehäuse-● Konfiguration verbunden war. Jetzt konnten wir die Kommunikation in der Bibliothek 3 wiederherstellen.
- hat die neue TCC2P-Karte in Steckplatz 11 eingesetzt und sie wurde als Standby-Karte korrekt angezeigt.
- Alle Karten einzeln nach dem anderen eingelegt und ordnungsgemäß gebootet und wieder hochgeklappt.
- Nach dieser Aktivität wurde kein weiterer Neustart zum Einschub beobachtet, und die gesamte Datenverkehrskarte wird automatisch neu gestartet.
- Neue TCC-Karte anordnen und in shlef2-Steckplatz11 platziert, von wo aus wir die Karte zur Bibliothek3-Wiederherstellung herausgenommen haben, und es wurde hochgefahren und kam als Standby-Karte ordnungsgemäß.
- Der Datenverkehr bestätigte sich.

# Problem-11

# M12-Regal mit 9.6.05 auf TCC3, der versucht, ein M6-Regal mit derselben Version auf TSC-E hinzuzufügen, aber der Software-Download-Prozess hat 18 Stunden lang nie gestoppt.

# Auflösung:

- Switch-Konfiguration überprüft und ist in Ordnung.
- versuchte, die Mehrfachgehäuse-Konfiguration zu entfernen.
- Dritte Bibliothek vom Knoten-Controller gelöscht.
- die Verbindung aus LAN-Verbindung entfernt.
- separat hochgefahren.
- versuchte, Aktiv/Standby auf dem Knoten-Controller zu ändern.
- den neuen Knoten erneut zum Knoten-Controller hinzugefügt.
- im LAN angeschlossen.
- Steckplatz 8 des neuen Einschubs3 durchläuft den Software-Download-Prozess und führt dort eine Schleife.
- nicht jemals auftauchen.
- entfernter Steckplatz 8 TSCE/Nutzer
- Es wird aus dem Software-Download-Prozess, aber nie aus dem Ladezustand.
- Lösungsübersicht:
- Gehäuse 3 aus MS-Konfiguration entfernt und flmdelete db,usb auf
- shelf3 befinden sich im Standalone-Modus und melden sich direkt am Gehäuse an und machten daraus die Subtended Shelf-3 vom CTC.
- Beachten Sie, dass der Haupt-Node-Controller die funktionierende S/W-Last als Vollversion aufweist und die s/w-Last als Lichtversion schützt.
- Es wurde versucht, die Vollversion herunterzuladen, um die Flash-Partition zu schützen und das Regal-3 an MS und Gehäuse 3 angeschlossen, wurde ordnungsgemäß gestartet.

#### Problem-12

#### Im Regal-4 wurde ein Störmelder für den Einschub ausgegeben.

Einschub-4: Die TCC2P-Karte im Steckplatz-7 wurde zyklisch neu gestartet, und Steckplatz-11 war nur

PWR-A und PWR-B werden als grün angezeigt, andernfalls leuchtet die Karte nicht.

#### Auflösung:

- Uber VxWorks (shelfConns) geprüft und fand heraus, dass die Shelf-4 in der Liste der ausgesetzten Regale fehlte.
- Steckplatz-7 war in zyklischem Neustart, so scheint, dass die TCC2P-Karte nicht mit dem Knoten-Controller und deklarierten Shelf-Comm-Alarm kommunizierte.
- Steckplatz 11 weist keinen Status auf, weder aktiv noch im Standby-Modus.
- Verdacht, dass das Problem mit der TCC2P-Karte in Einschub-4 auftrat, die nicht mit dem NC kommunizierte.
- Es wird empfohlen, den Switch-Port, der an die Bibliothek 4 angeschlossen ist, zu ändern.
- Durch das Ändern des Switch-Ports wurde das Problem behoben und die Bibliothek "Regal-4" angezeigt.
- Setzen Sie die Slot-7-Shelf-4-TCC-Karte wieder ein, da sie im Ladezustand steckte und
- Fehler bei der Berichterstellung für EQPT und nicht aufgetreten.
- Der TCC-Ersatzstecker wurde in Steckplatz 7 eingesetzt, und es dauerte etwa 20 Minuten, bis der Computer vollständig hochgefahren war.
- Steckplatz 7 kommt im Standby-Modus und Steckplatz 11 im Gehäuse 4 aktiv.

#### Problem-13

# M6-Chassis können nicht mit TSCs zu vorhandenen M12-Multi-Shelf-Geräten hinzugefügt werden.

#### Auflösung:

- Laut Problemstellung sollten Sie TCC3-Karten und die Vollversion von R9.603 im Node-● Controller-Gehäuse haben (der Node-CO-Controller war M12 mit TCC3-Karten.
- Webex'ed und telnet'ed to node und gedumpte flmStat, diese zeigte Protect-Version hatte lite r9.603 geladen.
- VollversionR9.603 im Node-Controller heruntergeladen und m6-Chassis geladen.TSCs wurden nach diesem Schritt einwandfrei geladen.

# Problem-14

### Der Versuch, einem vorhandenen Mehrfachgehäuse-Knoten einen M12- und einen M6-Knoten hinzuzufügen.

# Auflösung:

- Das Regal M12 wurde als Regal 3 angezeigt. Das Regal M6 wird jedoch nicht angezeigt. Die LEDs leuchten nicht auf den TNC-Karten und haben nur Link/Act. Auf dem Display wird "SC Waiting Prov" angezeigt. Der M6-Neustart dauert etwa alle 10-15 Minuten.
- Das Problem wurde beim falschen Patching des M6-Ports zum Switch erkannt. Anschließen des MS-Switches an den M6 TNC
- LAN-Port Kabel auf MSM p1 verschoben. Der Knoten kam normal auf.

# Problem-15

# Shelf-Kommunikationsfehler auf Einschub 2

# Auflösung:

- Beide Gehäuse-Controller-Karten zeigten weder Active noch Standby.
- Beide Controller-Karten entfernt und TCC aus dem Node-Controller eingesetzt, aber es war nicht in der Lage, die Gehäuse-ID durch CTC und LCD zu ändern.TCC-Karte in den Knoten-Controller zurückgesetzt und vollständig hochgefahren werden zu lassen, und wenn sie ordnungsgemäß als Standby mit DB Sync angezeigt wurde, dann schaltete sie das aktive System von Steckplatz 11 auf Steckplatz 7 im Node-Controller zurück.Die Gehäusekommunikation wurde wiederhergestellt.

#### Problem-16 Die Aufnahme eines neuen Regals ist nicht erfolgt.

# Auflösung:

- Das neue M6-Gehäuse wurde mit TSC-Karten ausgeliefert.
- Die Softwareversion auf dem Node Controller-Regal war 9,604 und 9,40 (Lite-Version) in der geschützten Flash.M6 TSC-Karte unterstützt nicht 9,40 lite Version, die das Problem war, dass SS M6 nicht zu starten.
- Vollversion 9.604 auf Controller und M6 Chassis heruntergeladen, nachdem alle Verbindungen hergestellt wurden, funktionierte.

# Problem-17

# Während des Software-Upgrades wurde der untergeordnete Regal verloren, und es wurde ein Standard-Kommunikationsfehler festgestellt.

Ein externer Switch wurde für die Multi-Shelf-Konfiguration verwendet.

# Auflösung:

- Während der Softwareaktivierung wird die TCC-Karte neu gestartet, und aufgrund dieser Verbindung zwischen dem TCC Ethernet-Port und dem Ethernet-Port des Switches wird die Verbindung unterbrochen.
- Nach Abschluss der TCC-Boot-Tests wurde die Kommunikation zwischen dem unterliegenden Regal und dem Hauptregal nicht wiederhergestellt.
- Diese Kommunikation zwischen zwei Einschüben sollte über einen Switch erfolgen.
- Beachten Sie, dass der Ethernet-Port auf der TCC-Karte 10 Mbit/s und Halbduplex beträgt. In diesem Fall betrug die Switch-Schnittstelle 100 Mbit/s und die Vollduplex-Autoneg.
- Das bedeutet, dass nach Abschluss des TCC-Reboot die Switch-Schnittstelle keine Geschwindigkeits- und Duplexeinstellungen mehr aushandeln konnte. Switch-Schnittstelle wurde also auf Halbduplex und 10 Mbit/s umgestellt.

# Problem-18

# Alle Karten im Einschub 5 des Node werden geladen.

# Auflösung:

- Betrachtet das Regal 5: Alle Karten wurden fortlaufend geladen, wobei Steckplatz 8 als aktiv war
- Wenn sich Steckplatz 8 im Ladezustand befindet, konnte Steckplatz 1 nicht aktiviert werden.
- Es versuchte zu telent zu Regal 5, aber es erlaubte nicht hineinzugehen.
- Karte aus Steckplatz 8 entfernt, und Regal 5 ist stabil.
- Telnet in Gehäuse 5 war möglich und zeigte den richtigen Status.
- Neue Karte in Steckplatz 8 und Steckplatz 8 kopiert alle Bereitstellungsinformationen aus Steckplatz 8.
- Regal 5 fand gut funktioniert.

# Wichtige Punkte vor der Bereitstellung von MS:

- Typ der verwendeten Node Controller Cards (Wenn es sich um ein M12 Regal mit TCC3 handelt), dann vergewissern Sie sich, dass die TCC3 Cards mit der vollständigen Softwareversion geladen sind und nicht über die Lichtversion verfügen sollten, wenn wir versuchen, das M6-Regal unter den M12-Controller zu unterteilen.
- Wenn die M6-Bibliothek als Node-Controller verwendet wird, wird der EMS-Port auf ECU mit dem externen Switch verbunden und der MSM-Port für die Kaskadierung mehrerer Shelf-Knoten verwendet.
- Uberprüfen Sie zuerst die Verbindung zwischen Switch und Controller-Karte bzw. Subtended-Shelf-Karte, bevor Sie eine weitere Lösung auf Geräteebene suchen.
- Uberprüfen Sie den Bereitstellungsstatus des LCD-Bildschirms, um die Art der Bereitstellung anzugeben, die auf dem Knoten durchgeführt wird.
- Überprüfen Sie die LED-Anzeige auf dem Knoten-Controller und Regal-Controller. Setzen Sie

die Karte nicht wieder ein, wenn sich die andere MATE-Controller-Karte im Ladezustand befindet oder einen kritischen Alarm ausgibt, und wenden Sie sich für weitere Fehlerbehebung an das TAC.